## **Connexion à un lecteur réseau**

- Fichier  $\vert$ Partage Affichage Accueil & Couper **The Nouvel élément** De Ouvrir Sélectionner tout  $\blacktriangledown$ 矛 È ゴ E X  $\overline{\phantom{a}}$  $\overline{\mathbb{R}}$  Modifier Www Copier le chemin d'accès <sup>₹</sup> Accès rapide ▼  $\Box$  Aucun **Propriétés**<br> **Propriétés**<br> **Propriétés**<br> **Propriétés**<br> **Propriétés**<br> **Propriétés**<br> **Propriétés**<br> **Propriétés** Épingler à Copier Coller<br>Accès rapide  $\begin{bmatrix} \overline{a} \end{bmatrix}$  Coller le raccourci Presse-papiers Organiser Ouvrir Sélectionner Nouveau  $\sqrt{2}$  $\leftarrow$   $\rightarrow$ → ↑ <mark>2 > Ce PC > Bureau</mark>  $\Box$  Nom Modifié le Tunn  $T<sub>min</sub>$ 2. Dans l'adresse entrer :  $\192.168.150.1$  puis entrer Pour inserér \ : touche ALTGR + 8 (haut clavier) **Fichier** Accueil Partage Affichage Couper я  $= 1$ A ME Copier le chemin d'accès Épingler à Copier Coller Déplacer Copier Supprimer Renommer **Nouvez** Coller le raccourci Accès rapide vers + vers \* dossie Presse-papiers Organiser  $\overline{\phantom{a}}$ > Réseau > 192.168.150.1 alembal  $\vee$  se Accès rapide 3. Sélectionner le dossier qui vous intéresse et clique gauche de la souris et choisir connecter un lecteur reseau10.17 Propriétés<br>
Tistorique Déplacer Copier Supprimer Renommer Nouveau ller le raccourd Inverser la sélection vers<sup>1</sup> vers dossier Sélectionner Organiser Nouveau Ouvrir  $+ 192.168.150.1$ articles
- 1. Ouvrir l'explorateur de fichier (ou simplement un dossier)

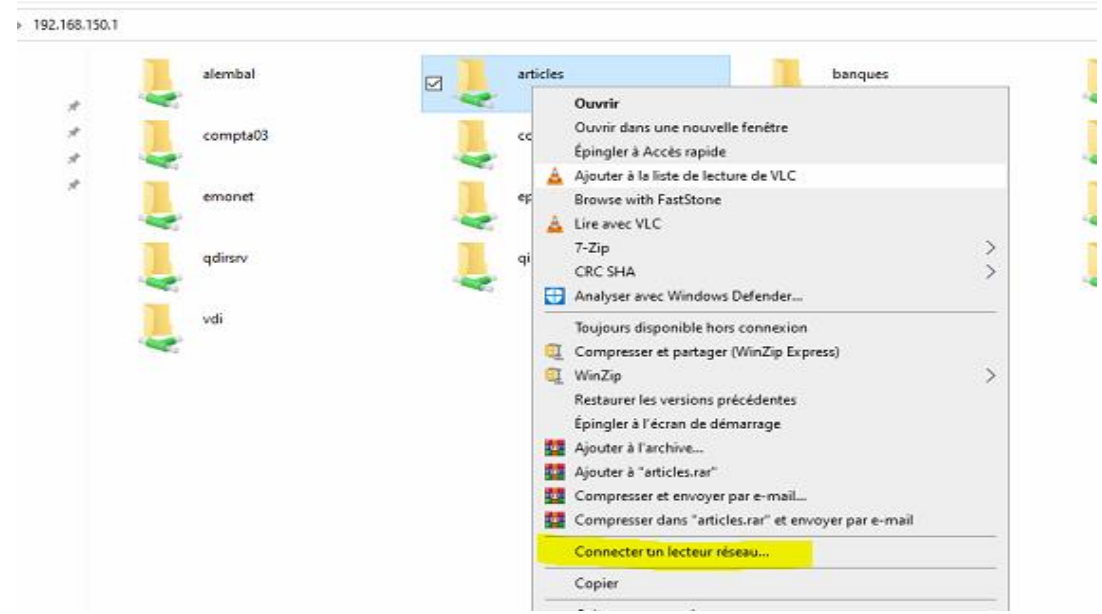

4. Sélectionner Connecter un lecteur Réseau

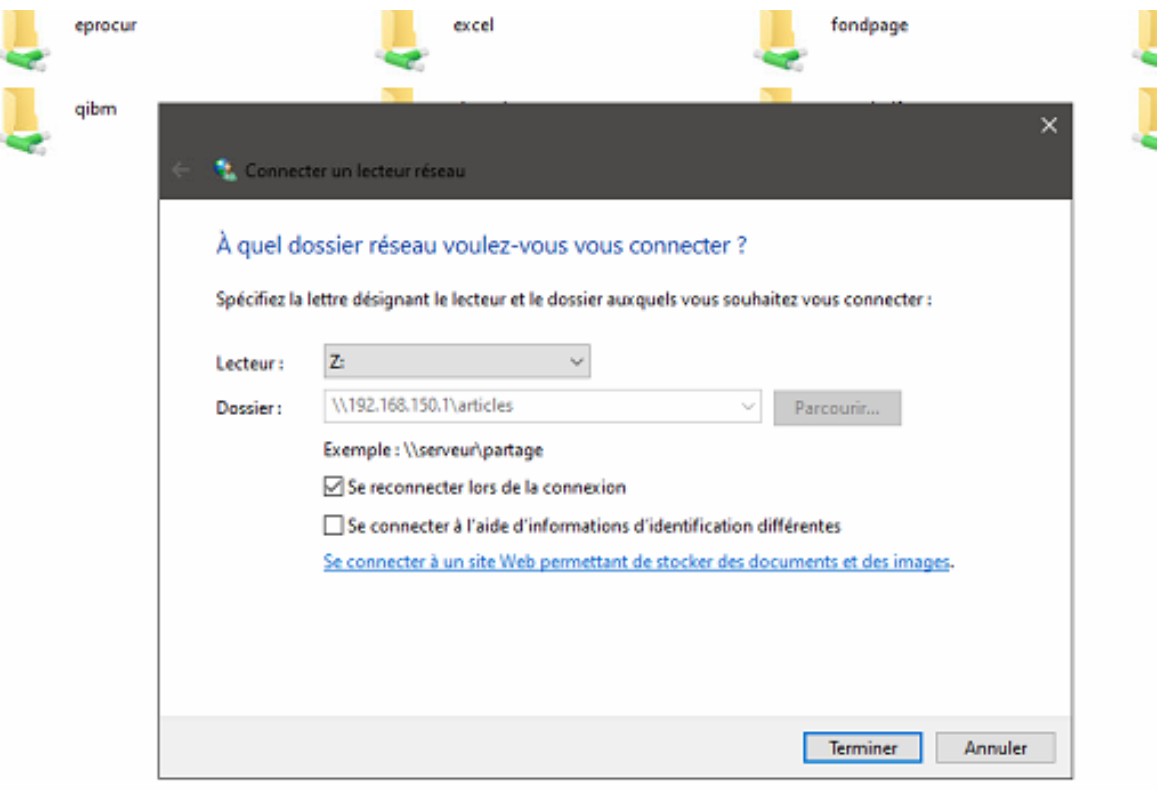

5. Attribuer une lettre et terminer

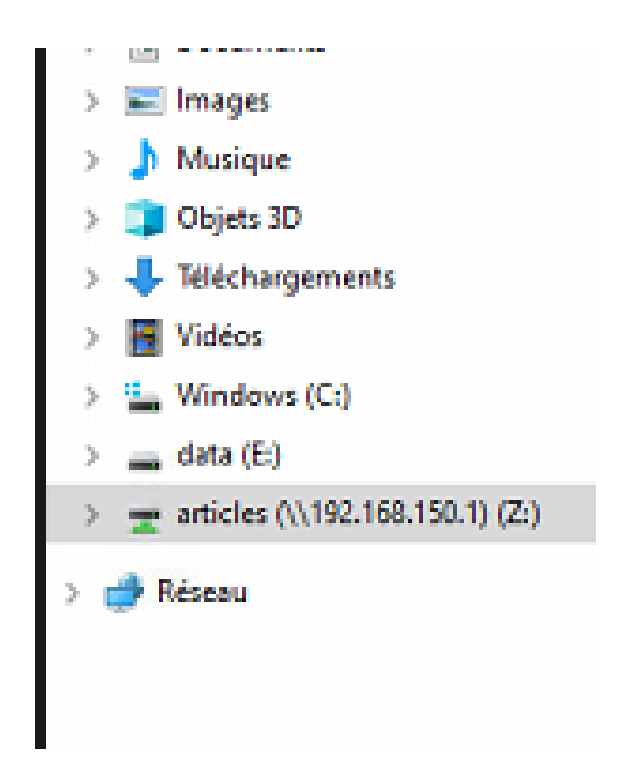

6. Mettre le réseau en Accès rapide : clique gauche et sélectionner ajouter à l'accès rapide

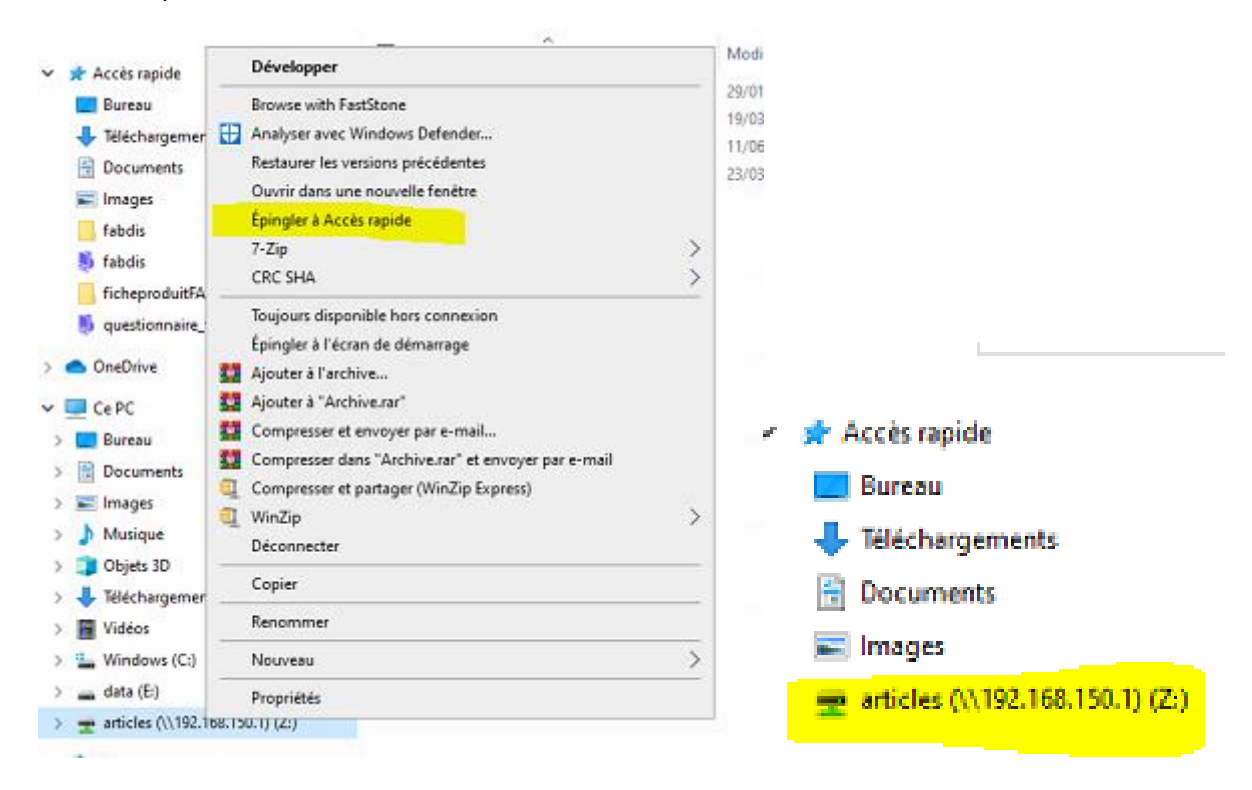

7. Pour enlever le lecteur réseau : clique gauche et sélectionner déconnecter et fermer la fenêtre

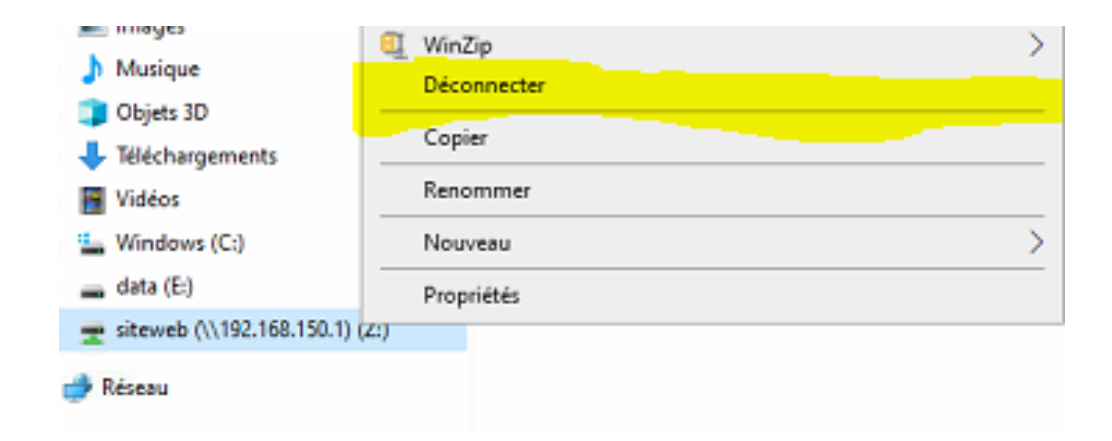